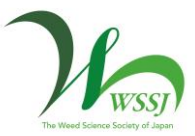

### 日本雑草学会 第60回大会

## 2021年 4月17日(土)  $-4718$ 日(日)

大会運営委員長:稲垣栄洋(静岡大学)

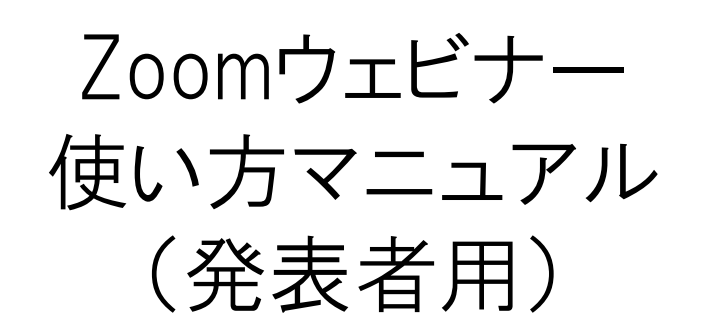

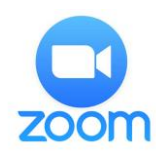

# 目次

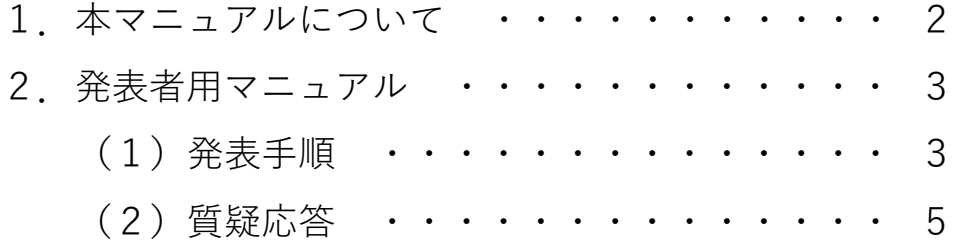

#### 1.本マニュアルについて

日本雑草学会第60回大会では,ウェブ会議サービス 『Zoom』(<https://zoom.us/>)を利用したオンラインでの 大会を開催します。本マニュアルは,大会参加のための Zoomの基本的な使用方法について紹介します。

なお,参加者皆様の端末や通信環境は多様であると想像 されますが,ここでは操作環境を限定して説明すること, また最小限の操作方法のみを示していることを予めご了承 下さい。

また,詳細な使用方法は,以下の公式のヘルプセンター をご覧下さい。

https://support.zoom.us/hc/ja/

※本マニュアルは,

土木情報学シンポジウム「ZOOMウェビナー使い方マニュアル(2020年8月)」 ([https://committees.jsce.or.jp/cceips01/system/files/45\\_ZOOM\\_1.pdf](https://committees.jsce.or.jp/cceips01/system/files/45_ZOOM_1.pdf))

農業情報学会2020年度年次大会(ネット大会)「発表者用マニュアル(2020.4.15 版)」([https://drive.google.com/file/d/1ApLFy43CZAvBa7TGKM6-kE3bN5PXa-](https://drive.google.com/file/d/1ApLFy43CZAvBa7TGKM6-kE3bN5PXa-Zj/view)Zj/view)

を参考に作成させていただきました。

#### 2.発表者用マニュアル

発表者は【ホスト】が【パネリスト】に設定して参加となります。 【パネリスト】の画面は以下のように表示されます。画面下のアイコン全てを操作 可能です。

#### **※発表者は,ご自身の発表時間の1つ前までには入室して下さい。**

- (1)発表手順
	- ①あらかじめ発表用パワーポイントを起動させておいて下さい。 (**個人情報保護のため,必要のないファイルは全て閉じておいて下さい**)

②画面下の『画面の共有』を押して下さい。

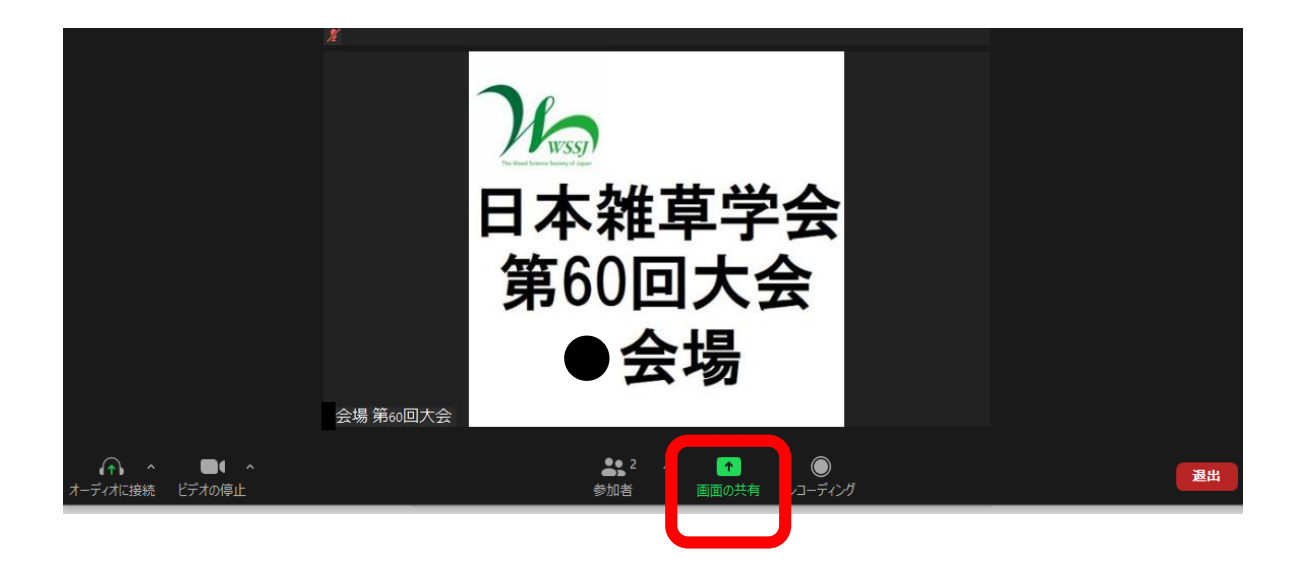

日本雑草学会第60回大会 Zoomウェビナー使い方マニュアル

③共有するものの選択画面が現れますので,パワーポイント等発表ス ライドを選択して「画面の共有」をクリックします。

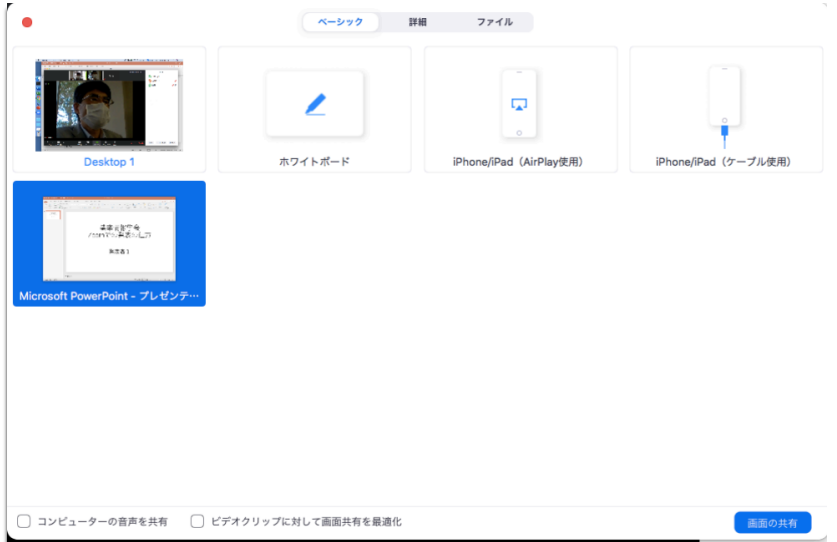

④パワーポイント等発表スライドのスライドショーを開始して発表を 始めます。

発表時の呼び鈴は鳴らしません。交代の15分(3鈴)のみを鳴らします。 発表者の持ち時間は以下のとおりです。

> **発表時間:12分 質疑応答: 3分**

発表者は,ご自身でも時間の管理をお願いします。

また,著作権への配慮として**画像や文献の出典を明記**して下さい。学会での オンライン発表は,自動公衆送信による再送信とみなされます。

- (2)質疑応答
	- ・座長がZoom上で手を挙げた参加者を選びます。
	- ・参加者は質問します。
	- ・発表者はマイクのミュートが解除されていることを確認して回答下さい。

質疑応答が終わりましたら,画面上の『共有の停止(赤色)』ボタ ンを押して画面共有を解除します。

※以上,大会期間中に何か問題がございましたら,大会運営委員 会メールアドレス(conf2021@wssj.jp)までお知らせ下さい。

作成

日本雑草学会第60回大会運営委員会 2021.3.27版